# FONCTIONS ESSENTIELLES : LETTRAGE MANUEL

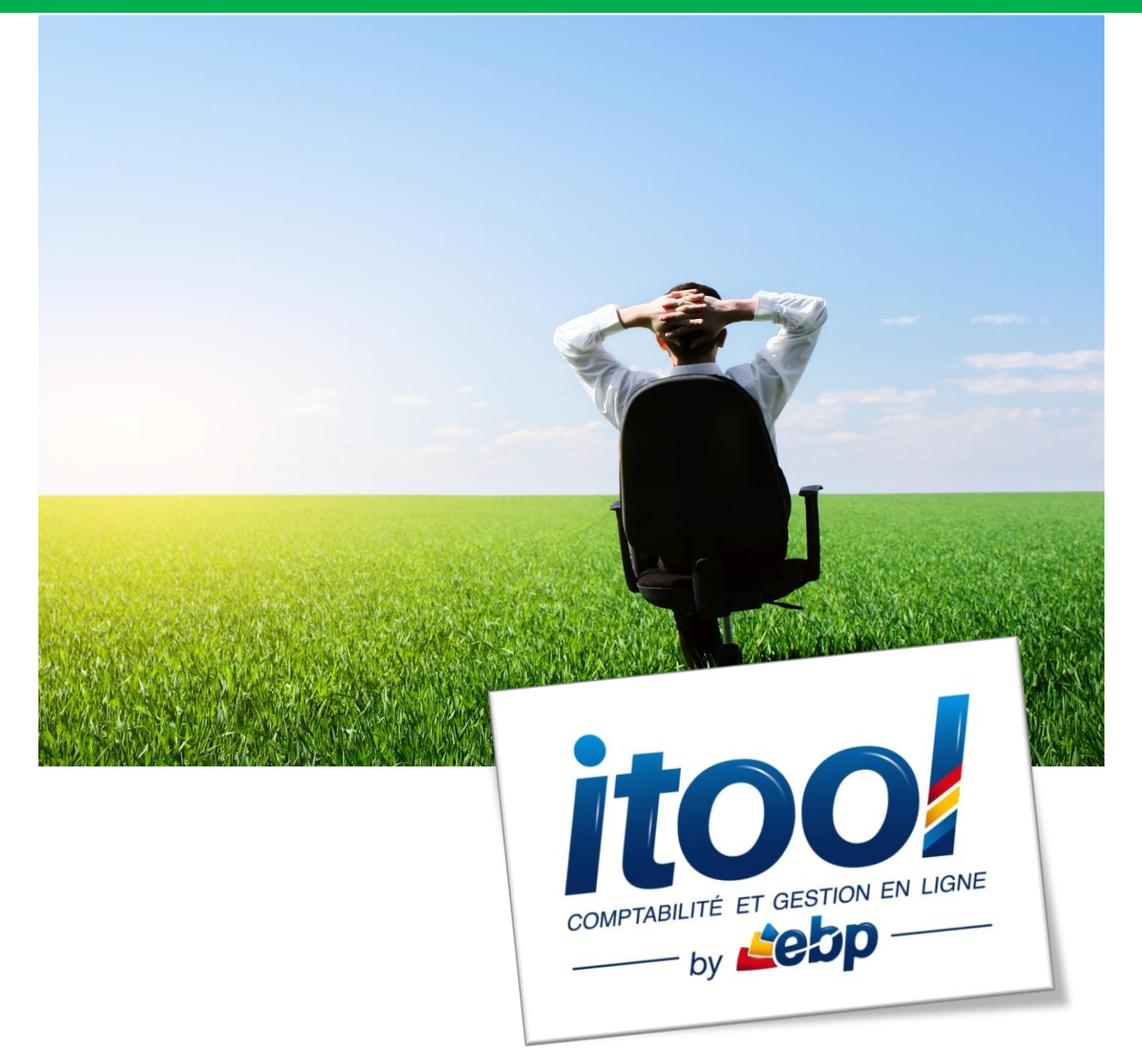

### **Sommaire**

**LETTRAGE MANUEL[..............................................................................................................................](#page-2-0) 3**

## <span id="page-2-0"></span>**LETTRAGE MANUEL**

#### **Généralités :**

L'option **Lettrage** permet de consulter, lettrer et/ou délettrer vos lignes d'écritures.

Le lettrage de compte est accessible depuis le **menu Comptes/Lettrage/Manuel**.

#### **La fenêtre suivante s'affiche à l'écran :**

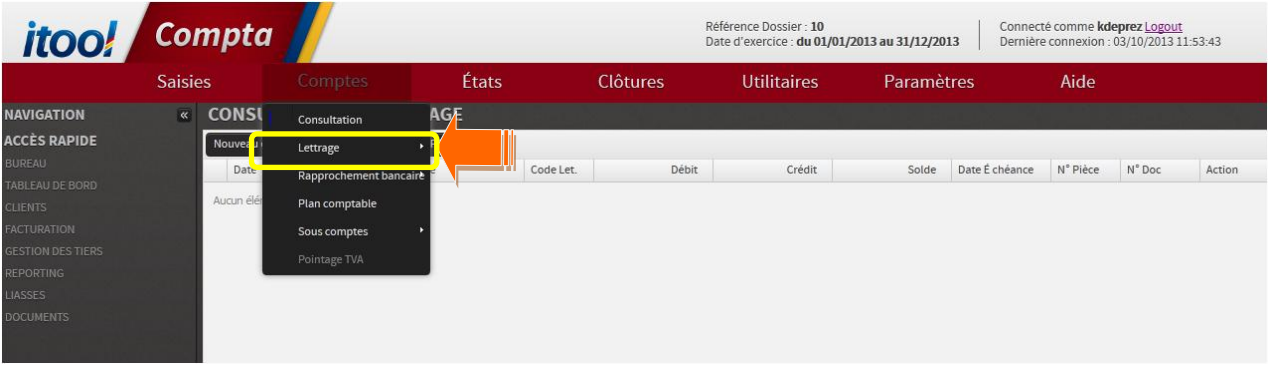

#### **La fenêtre « Consultation de Lettrage » s'affiche à l'écran :**

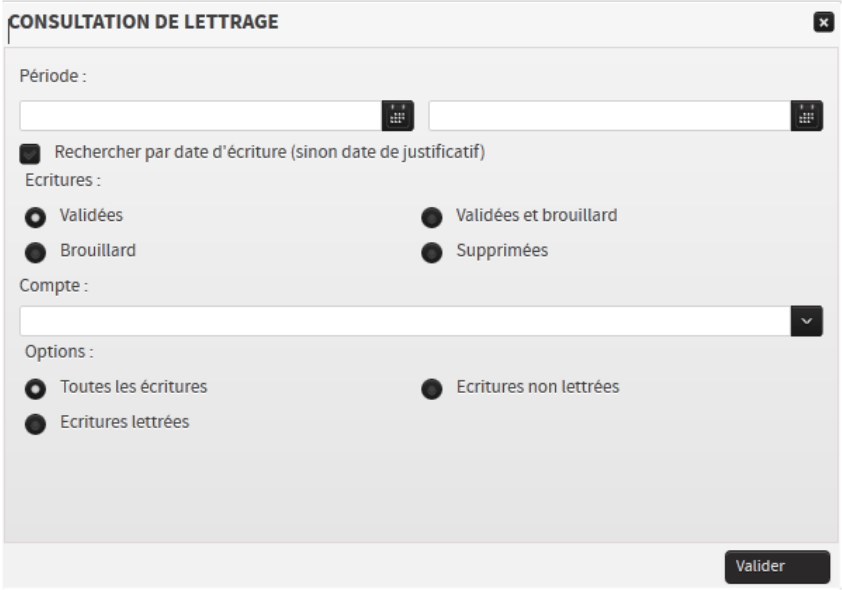

**Etape 1 :** Sélectionnez vos critères de recherche :

**Période :** choix de la période.

- Format **mm/aaaa** pour une période de mois à mois.
- Format **aaaa** pour une période d'année à année.

## **Important**

*Attention : Les dates saisies doivent être comprises dans les bornes de l'exercice comptable ouvert pour remonter des écritures.*

*Si vous laissez les bornes vides, les écritures seront remontées selon les bornes de l'exercice comptable ouvert.*

**Ecritures** : indiquer si la recherche prend en compte les écritures supprimées, validées (**J**), brouillard (**JB**), les deux ou enfin les écritures supprimées.

#### **Comptes :**

Saisir le numéro du compte à ventiler. La saisie des zéros en fin de numéro de compte est facultative (exemple : le compte " 410000 " peut être saisi " 41 ").

Lorsqu'on saisit le premier ou les premiers chiffres de la racine du compte, la liste des comptes commençant par ces critères s'affiche.

On peut également saisir le libellé du compte ex : Fournisseurs pour le voir s'afficher s'il existe sur le plan comptable.

**Options :** sélectionner les écritures selon leur état de lettrage (Toutes les écritures, Ecritures lettrées, Ecritures non lettrées).

Valider **Etape2** : Cliquez sur le bouton fonction de vos critères.

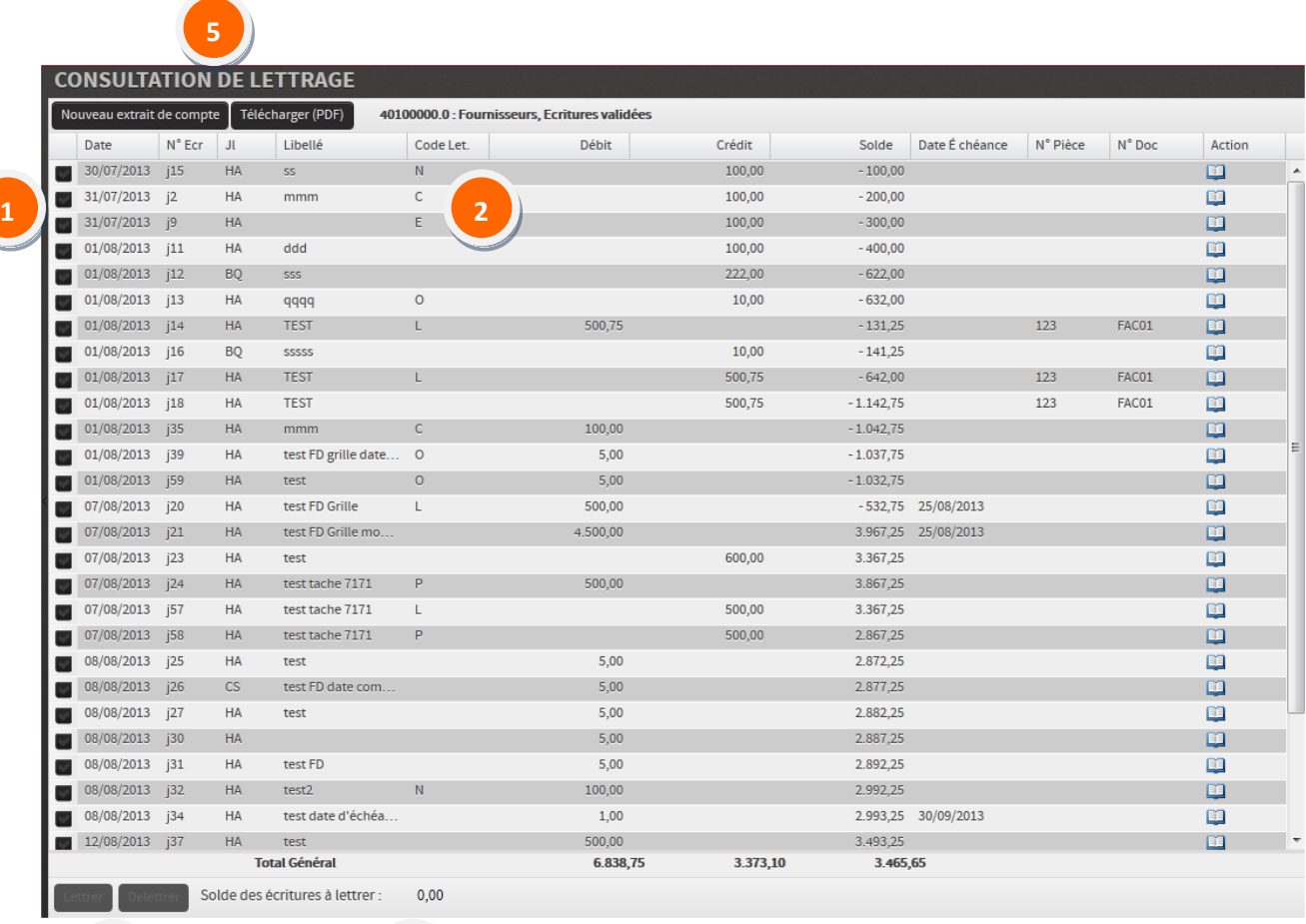

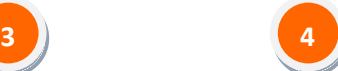

Pour sélectionner une ligne d'écriture, cliquez dans la coche  $\blacktriangledown$  celle-ci devient sélectionnée. **1**

La colonne « Code Lettrage » vous informe du code lettrage affecté par l'application à l'écriture. **2**

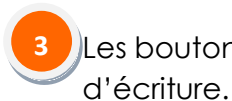

Les boutons L<sup>Lettrer</sup> et <sup>L'Delettrer</sup> sont par défaut inactifs avant toute sélection

Cliquez sur ces boutons pour valider le lettrage ou le délettrage de vos écritures sélectionnéees.

**4**

Le solde des écritures à lettrer, en cours de lettrage selon les lignes sélectionnées, ce champ est calculé. Il faut impérativement pour pouvoir valider le lettrage que ce solde soit nul (égal à zéro).

**5**

Le bouton vouveau extrait de compte vous permet de revenir sur la fenêtre de sélection de critères et de recharger un nouvel extrait de compte.

Le bouton **L'élécharger (PDF)**<br>vous permet d'éditer ou d'enregistrer un fichier d'extrait de compte en format PDF.

Des informations sur le compte affiché à l'écran figurent à droite de ces deux boutons : 40100000.0 : Fournisseurs, Ecritures validées

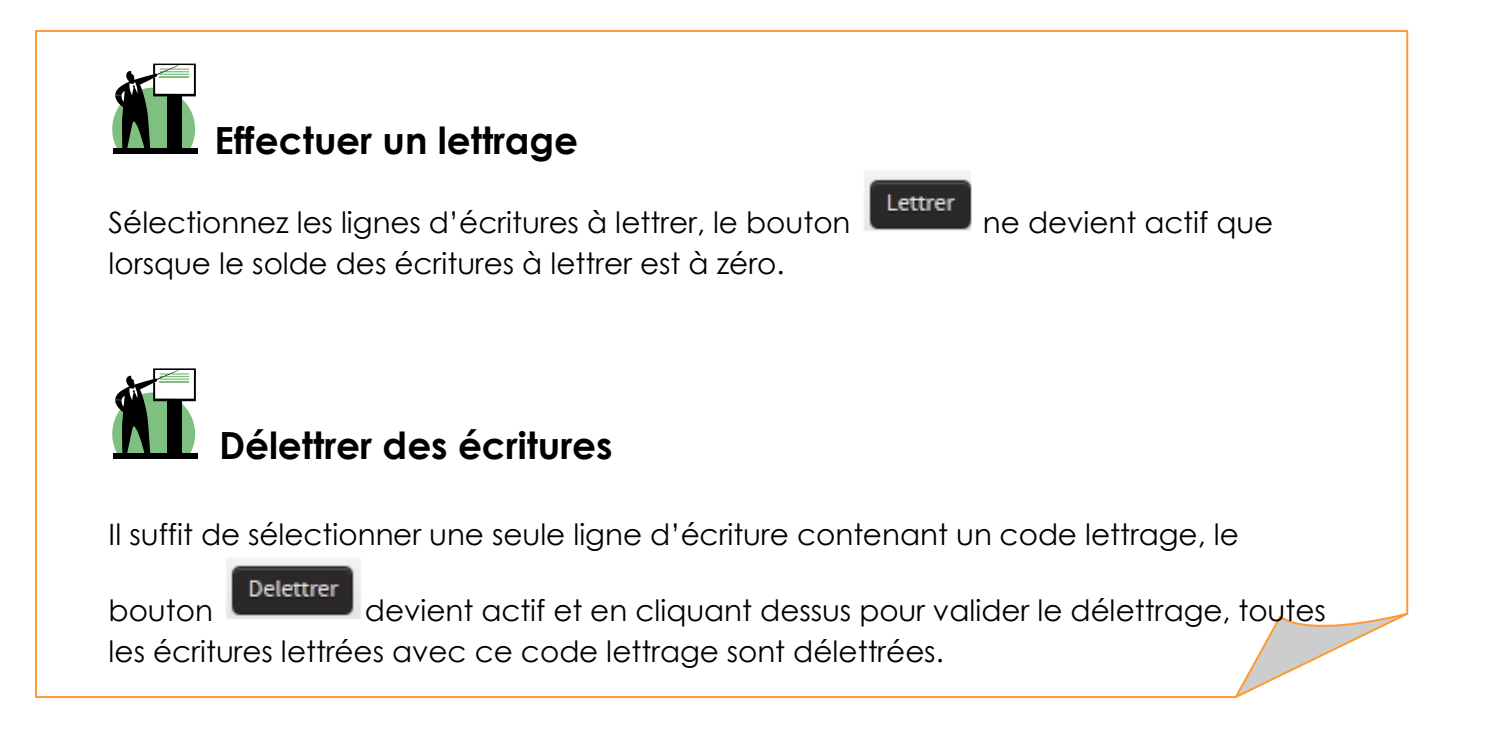

**Accès à un extrait de compte depuis la balance**

La consultation de compte est également accessible depuis la balance **menu Etats/Balances/Balances**.

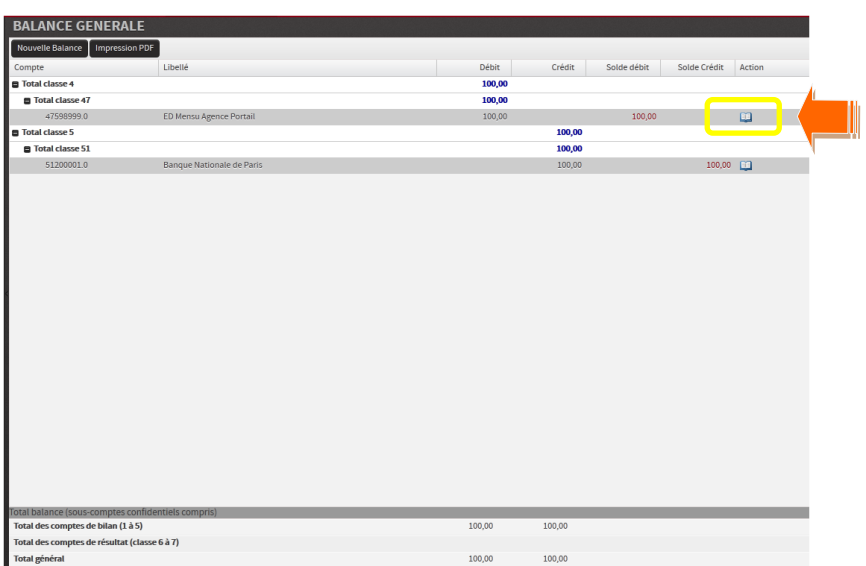

En cliquant sur le bouton d'action <sup>(1)</sup> (visualiser les écritures), vous accédez à la consultation des écritures du compte.

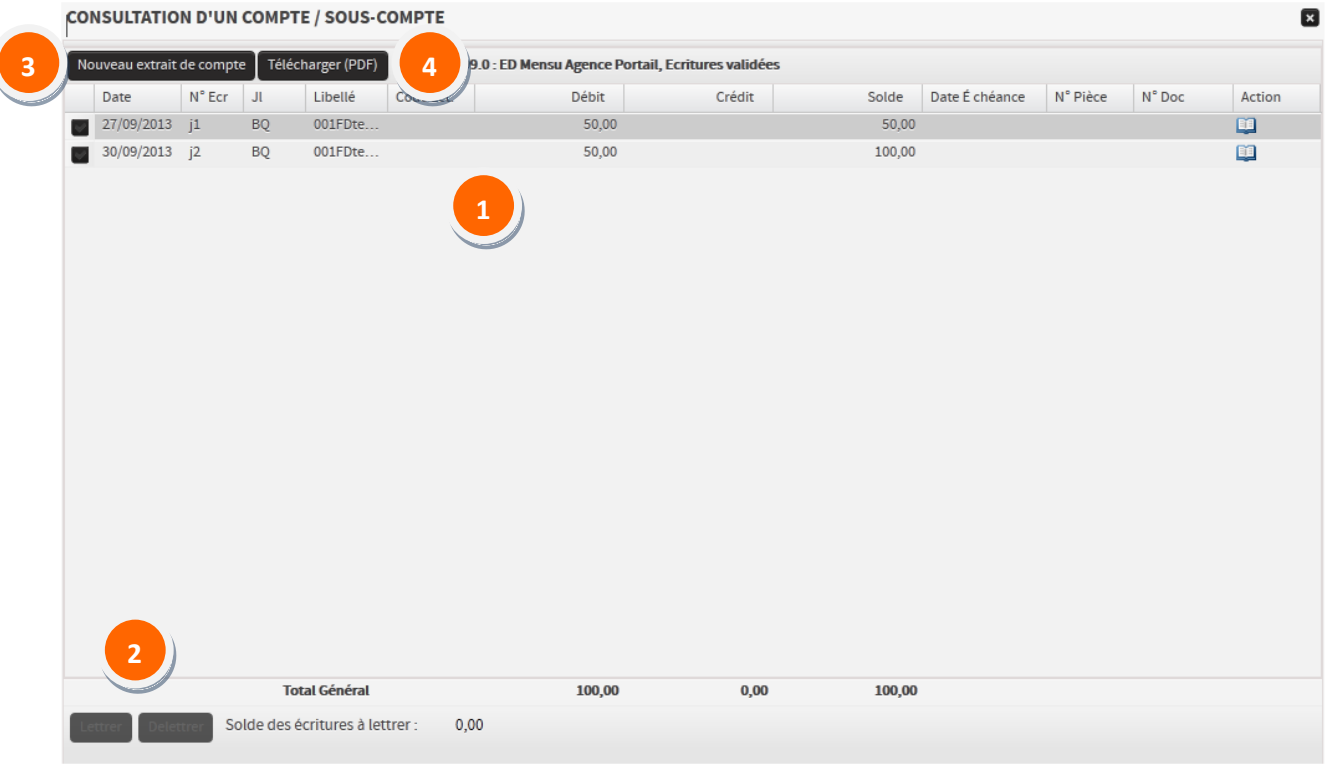

#### **La fenêtre suivante s'affiche à l'écran :**

Les fonctions disponibles sont identiques à celle de la **Consultation,** vous pouvez /

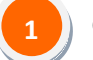

**2**

**Consulter** 

Lettrer et/ou délettrer vos lignes d'écritures.

**RAPPEL :** les boutons deviennent actifs lorsque des écritures sont prélablement sélectionnées.

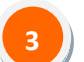

Vous pouvez également afficher un nouvel extrait de compte

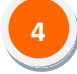

Editer ou enregistrer un extrait de compte au format PDF.